# Measures of Academic Progress<sup>®</sup> | MAP<sup>®</sup>

# **Teacher Handbook For Client-Server MAP® Users**

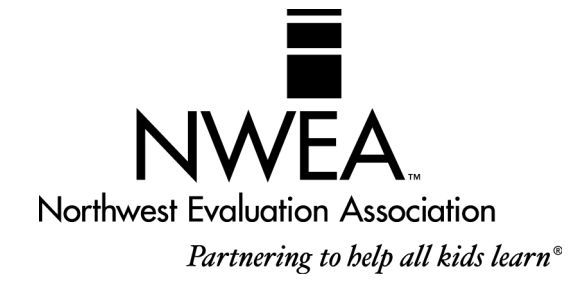

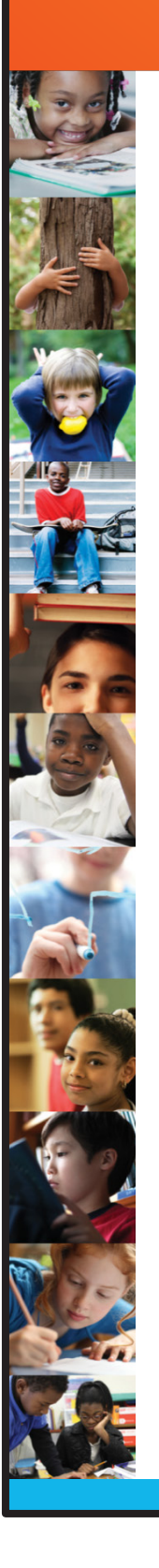

# Copyright

©2012 Northwest Evaluation Association™

All rights reserved. No part of this manual may be reproduced or utilized in any form or by any means, electronic or mechanical, including photocopying, recording, or by any information storage and retrieval system, without written permission from NWEA.

# **Trademarks**

Measures of Academic Progress, MAP, DesCartes: A Continuum of Learning, Partnering to help all kids learn, Power of Instructional Design, Power of Teaching, Power of Coaching, Keeping Learning on Track, and Learning Plans on Demand are registered trademarks of NWEA in the U.S. and in other countries. Northwest Evaluation Association, NWEA, GRD, KLT, Skills Pointer, Children's Progress Academic Assessment, and CPAA are trademarks of NWEA in the U.S. and in other countries.

Lexile<sup>®</sup> is a trademark of MetaMetrics, Inc., and is registered in the United States and abroad.

The names of other companies and their products mentioned are the trademarks of their respective owner.

# <span id="page-2-0"></span>Table of Contents

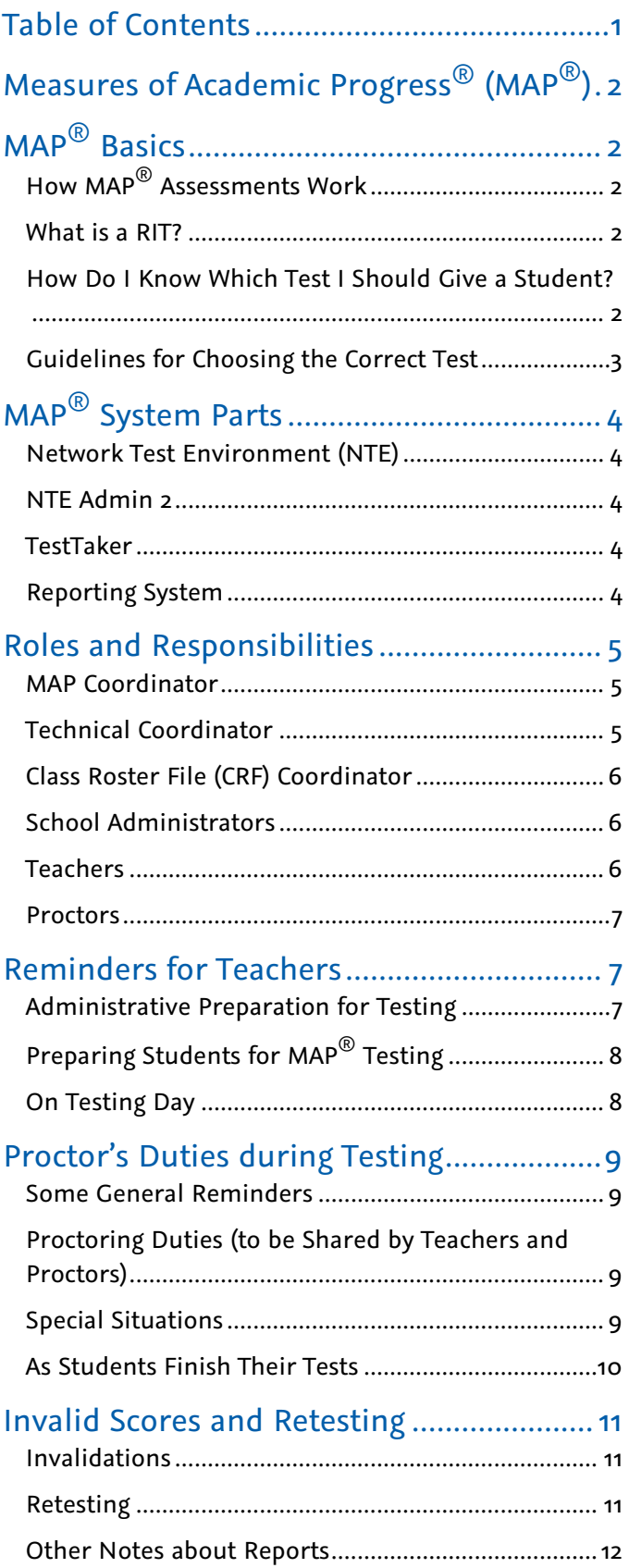

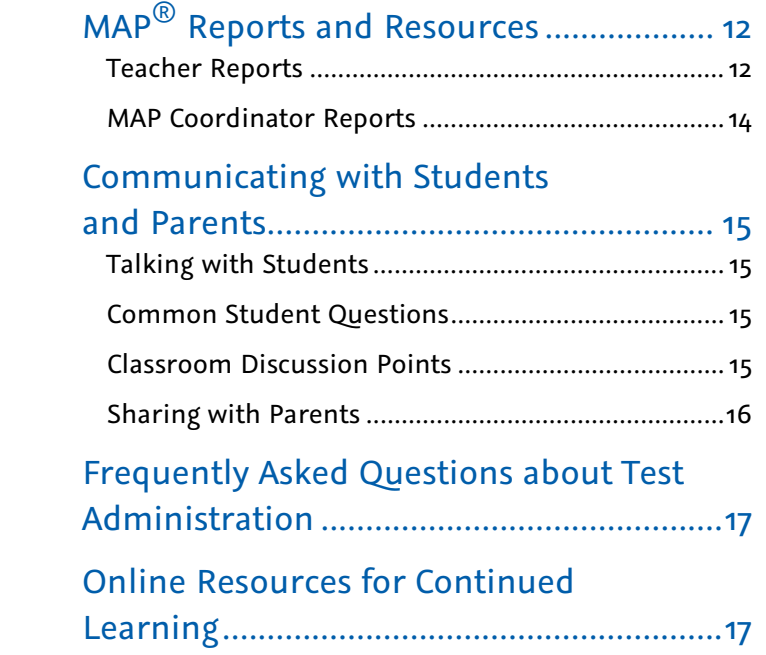

# <span id="page-3-0"></span>Measures of Academic Progress<sup>®</sup> (MAP<sup>®</sup>)

This handbook gives teachers basic information about the MAP system and an understanding of how the test works, what a **R**asch un**IT** (RIT) score is, and how to know which test to give.

= Online Resources. Refer to the *Easy Access to Online Resources* handout.

The Northwest Evaluation Association™ (NWEA™) computerized MAP tests provide teachers, students, and parents with an accurate assessment of a student's ability, accurately measuring what a child knows and needs to learn.

When administered at regular intervals over time, it is possible to find out whether an individual student, or an entire grade level, is making satisfactory progress in these basic skill areas. Teachers can use this assessment information for instructional planning for individual students or an entire class.

# <span id="page-3-1"></span>MAP® Basics

Each student takes the MAP test on a computer. A test proctor or designee sets up the tests and monitors the testing session. When each question is displayed on the computer screen, the student selects an answer using the mouse or keyboard.

# <span id="page-3-2"></span>How MAP® Assessments Work

In the MAP system, the difficulty of the test is adjusted to the student's performance. That is, the difficulty of each question is based on how well the student has answered all of the questions up to that point. As the student answers correctly, the questions become more difficult. If the student answers incorrectly, the questions become easier. Within an optimal test, the student answers approximately half the items correctly and half incorrectly. The final score is an estimate of the student's achievement level.

Since each student in a class receives a different test, it is unlikely that two students taking a MAP test will see the same test items. In addition, a single student who takes the test more than once is not likely to have any test items repeated.

After a student completes a test, the program reports the student's RIT score. A RIT score in a given subject area shows the student's current achievement level in that subject. A student's RIT scores should show growth from year to year, and since the MAP system keeps a record of all tests administered at a site, historical reports can be generated showing students' RIT scores across years.

# <span id="page-3-3"></span>What is a RIT?

All of the tests developed by NWEA use the RIT scale to measure student achievement and student growth. The RIT score relates directly to the curriculum scale in each subject area. It is an equal-interval score, like feet and inches, so scores can be added together to calculate accurate class or school averages. RIT scores range from about 100 to 300. RIT scores make it possible to follow a student's educational growth from year to year.

# <span id="page-3-4"></span>How Do I Know Which Test I Should Give a Student?

Several tests are available for administration in each subject area. It is important that teachers understand the distinctions between these tests in order to correctly select a test for a specific student. For each subject, there are *Survey w/ Goals* tests and *Survey* tests. Even though the names of these tests are similar, the end results of each are very different. The *Survey w/ Goals* test is the longer form of the test (approximately 42 to 64 items) and is the primary test given in the fall and the spring. This test reports an overall RIT score at the end as well as how a student performed on each of the goal areas on the test (for example, Computation or Geometry). This gives teachers more data in order to make instructional decisions about a particular student or about an entire class.

The *Survey* test is a short test (approximately 20 items) that surveys the domain of a subject area. This test only reports an overall RIT score at the end. It is primarily given as an intake test when a student enters the district or as a monitoring tool mid-year to determine how a student is progressing.

Other differences in the tests refer to grade level; for example, 2-5 and 6+. Be sure to review all of the choices and, as a district, select the test appropriate to the grade level of the student being tested. These tests have some important differences in the types of items that can be selected in order to build each student a unique test.

# <span id="page-4-0"></span>Guidelines for Choosing the Correct Test

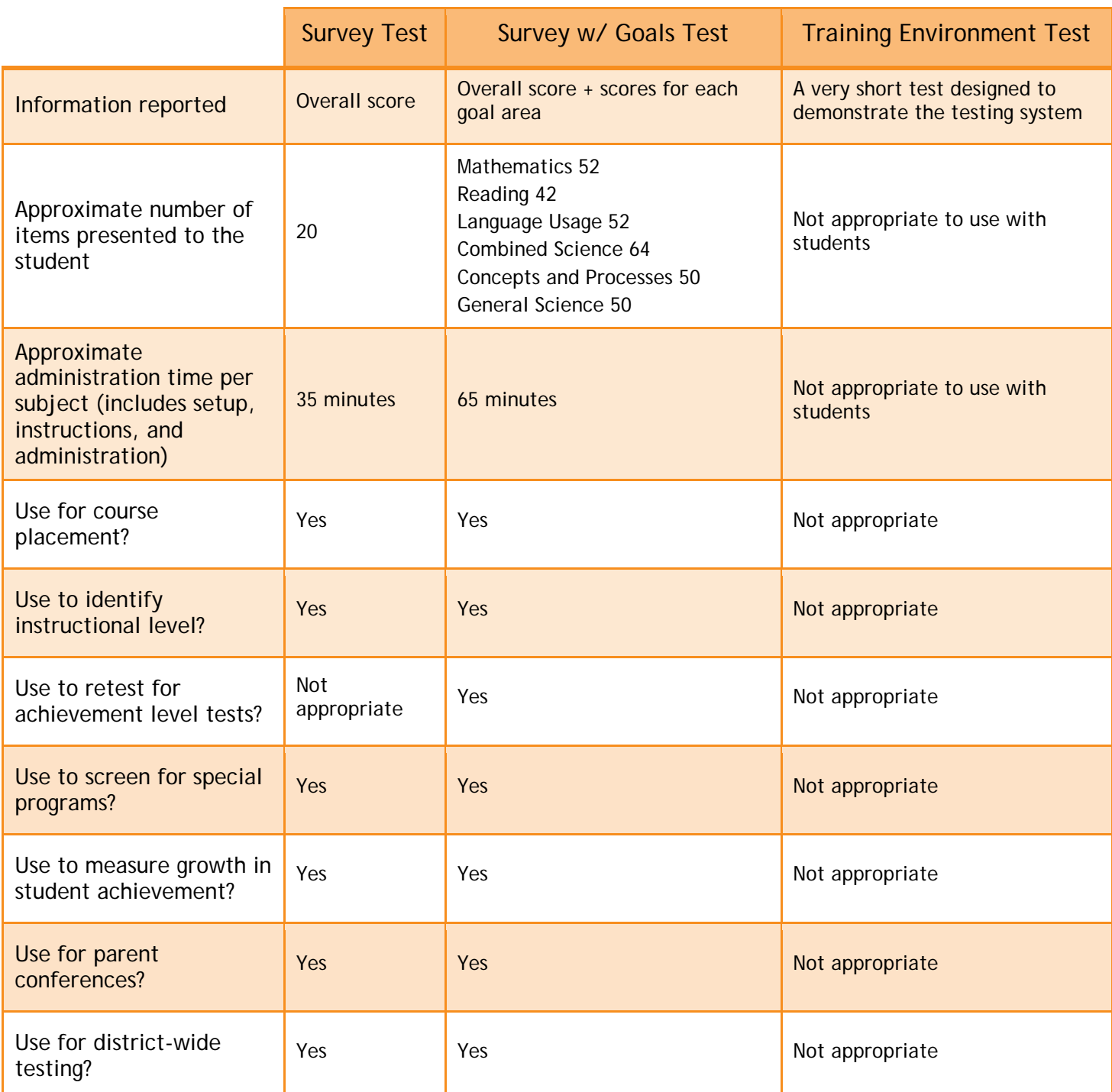

# <span id="page-5-0"></span>MAP® System Parts

The MAP system is composed of four primary parts: the Network Test Environment (NTE), NTE Admin 2, TestTaker, and the reporting system. The following describes each part.

## <span id="page-5-1"></span>Network Test Environment (NTE)

The NTE folder stores school data, student data, and tests. It must be shared on a district's network and visible on the network from the computer where NTE Admin 2 is used. Network logins used to access the system during test administration must have sufficient access rights to the NTE folder. This might include read, write, modify, create, file scan, list folder contents, and share rights, depending on a district's network operating system.

## <span id="page-5-2"></span>NTE Admin 2

NTE Admin 2 is software used to prepare your system for testing, and then send test results for reporting purposes. Before each testing term, the technical coordinator prepares by downloading the following to the NTE folder:

- **Student data**
- Test packages
- **Employee and other school data**

Each day during testing, a designated user (for example, a proctor) uses NTE Admin 2 to upload test results so that they appear in your reports. Another important feature is the ability to add and modify the profiles of students and employees.

## <span id="page-5-3"></span>**TestTaker**

TestTaker is installed either on a district's local server or on each workstation where the student takes the test, depending on how the district has chosen to install it. It is an application that MAP coordinators, proctors, and students interact with on a daily basis during the testing window.

TestTaker is used to:

- Select the correct test for a student.
- Select the student name for testing.
- **Administer the tests to students.**
- Display preliminary scores for students immediately following the test event.

## <span id="page-5-4"></span>Reporting System

The NWEA reporting system is located on the Internet. The MAP coordinator has access to all features on the Reports Site. Teachers have access to some features on the Reports Site.

The Reports Site is used to:

- Monitor testing progress throughout the testing window.
- Allow teachers to access their *Teacher Reports* and *Online Individual Student Progress*  Reports<sup>-</sup> within 24-48 hours of data being uploaded to NWEA.
- Allow the MAP coordinator to change the testing window, as needed.
- Allow the MAP coordinator to declare when testing is complete and order End-of-Term Reports, which include final *Class Reports*, *Individual Student Progress Reports*, and *School* and *District Summary Reports*.

# <span id="page-6-0"></span>Roles and Responsibilities

Everyone plays a unique role in the administration of the MAP tests. It is important for each person to understand the key players and their roles.

The key players are as follows:

- MAP coordinator
- Technical coordinator
- Class Roster File (CRF) coordinator
- School administrators
- **Teachers**
- **Proctors**

## <span id="page-6-1"></span>MAP Coordinator

The MAP coordinator is the main MAP contact for NWEA and for school and district staff. This person is the primary contact who receives all information and updates. Permission is given to the MAP coordinator to access all district user names and passwords and distribute to the appropriate staff.

This person should attend all workshops and trainings scheduled with the district related to MAP testing. It is the responsibility of this person to track and monitor all steps involved in the implementation process. The MAP coordinator should work closely with the technical coordinator and the Class Roster File (CRF) coordinator to ensure all deadlines are met.

The MAP coordinator is also responsible for making sure all teachers and proctors understand all scheduling issues and test administration procedures and know how to talk with teachers, parents, and students about the MAP process. They should make sure a staff development system is in place to provide any necessary refresher courses and to train new staff who come into the district.

Some responsibilities include:

- Talking to all teachers about the MAP assessment system.
- Monitoring progress of the CRF and making sure it is sent to NWEA two weeks prior to the scheduled testing window.
- Preparing testing schedules for each site in coordination with school administrators, technicians, etc., and sharing these schedules with teachers and proctors.
- Distributing all user names and passwords to school administrators and other key staff.
- Scheduling the *Stepping Stones to Using Data* workshop to train staff on how to use their district, building, class, and individual data in planning and instruction.

# <span id="page-6-2"></span>Technical Coordinator

The technical coordinator is the main contact between the district and NWEA's technical support team. This person is one of the primary people in the district who receives all information and updates.

This person should attend all workshops and trainings scheduled with the district on MAP testing and is responsible for all preparation work to make sure the computer lab is ready for training and testing.

Some responsibilities include:

- Setting up the NWEA training school for teachers to experience TestTaker prior to testing.
- Downloading all data and tests to each site that will be testing (if using a server in each site) and verifying that TestTaker is configured correctly at each site.
- **Providing the opportunity for proctors to practice using TestTaker at each site.**
- **Ensuring that all data is uploaded to NWEA on a daily basis.**
- Working with the NWEA technical support team to resolve any issues.
- Making sure that the latest version of TestTaker, new tests, and new data are downloaded to each site each testing season.

# <span id="page-7-0"></span>Class Roster File (CRF) Coordinator

The CRF coordinator is responsible for preparing all student data files for MAP testing each season. All specifications and templates must be closely reviewed to ensure the data is in the correct format.

This person should attend all workshops and trainings scheduled with the district on MAP testing.

The CRF serves three main purposes. First, the way the CRF is organized determines the structure and format of final reports. For example, the teachers included in the CRF have reports based on those students assigned to the teachers' classes. If there are teachers who do not appear in the student information system, but who should receive reports; for example, special education, gifted and talented, they may be added to the file as well. Second, the CRF provides NWEA with a list of students that will be participating in the current testing term. Every effort should be made to ensure the CRF reflects, as accurately as possible, the testing population at the time of submission. Third, the CRF establishes the test window. These testing dates are critical because NWEA uses them to determine which test events are included in the final district summary data.

Some responsibilities include:

- Confirming the testing window with the MAP coordinator to enter into the CRF.
- Communicating with school administrators to determine whether there are additional teachers not in the student information system who need reports.
- Preparing a new CRF each season and ensuring that the MAP coordinator receives it in a timely manner so it can be uploaded through the Reports Site two weeks prior to the beginning of the testing window.

# <span id="page-7-1"></span>School Administrators

School administrators play an important support role throughout MAP administration. They need to understand how the tests work and be able to help teachers gain this understanding and communicate it to parents. It is critical that school administrators set aside time to work with teachers on the MAP data they receive in order to understand the data and use it to make instructional decisions.

Some responsibilities include:

- Distributing teachers' user names and passwords before testing begins.
- **Assisting with setting up schedules for labs.**
- Verifying that all teachers who need reports are in the CRF for the district.
- **Ensuring that all teachers have accessed the Reports Site.**
- Scheduling time to meet with grade-level teams to review MAP data.

## <span id="page-7-2"></span>**Teachers**

Teachers play an important role in MAP testing. It is critical that teachers understand how the tests work and have a good attitude about it. They need to understand the value of the data they receive and how they use it as teaching staff. Teachers need to spend a few minutes talking with students about the purpose of the tests and the specifics of how the tests work. NWEA provides documentation for teachers to help them with this.

Some responsibilities include:

- Working closely with proctors to make sure students are prepared for testing and know what to expect.
- Working closely with proctors to make sure the experience is a positive one for students.
- **Preparing seating charts for the lab.**
- **Helping monitor testing in the lab.**
- Accessing their teacher reports.
- Sharing the data with students and parents.
- Implementing necessary instructional modifications based on the data and effectively using it to guide instruction.

# <span id="page-8-0"></span>**Proctors**

Proctors play an important role in MAP administration. Having proctors who are well trained ensures consistency between students' testing events. This person has many responsibilities beginning about a week prior to testing.

Some responsibilities include:

- Preparing the lab for testing each day and in between classes of students.
- Working closely with teachers to make sure students are prepared for testing and know what to expect.
- Working closely with teachers to make sure the experience is a positive one for students.
- Uploading the data to NWEA on a daily basis, if designated by the district to do so.
- Working with the technical coordinator and NWEA technical support to resolve technical difficulties that occur during testing.

# <span id="page-8-1"></span>Reminders for Teachers

It is important to be aware of all of the steps necessary to prepare for MAP testing. This section guides teachers through these steps. Please review it thoroughly and use it as a checklist to ensure all steps have been completed.

# <span id="page-8-2"></span>Administrative Preparation for Testing

- $\Box$  At least one week prior to testing, provide a list of students in the class or period who are scheduled to test to the proctor so that computers can be assigned. Teachers might prepare a class set of index cards with individual student names in large print written on each card. Group each class set together along with a card with the teacher's name and grade level to give to the proctor.
- $\Box$  Help the proctor develop seating arrangements for the lab, keeping in mind possible distractions such as the door, windows, and proximity of other students. A seating chart or a numbered student list can be completed to correspond to numbered computers.
- □ Work with the Special Education teacher and the Title I teacher, or the responsible agent/case manager for students on Individual Education Plans (IEP) to determine if any special testing arrangements need to be made; for example, individual testing, small group testing, use of headphones, magnifying screens, etc. For more information, see Allowable [Accommodations for MAP Assessments](http://www.nwea.org/accommodations).

 $\Box$  Work with the school administrator, proctor, and other teachers to design a testing schedule for the lab.

# <span id="page-9-0"></span>Preparing Students for MAP® Testing

- Show the *MAP Student PowerPoint***®** *Presentation* to the class or walk them through the Talking with Students section of this document. It is critical that the following points be discussed with students prior to their first test:
	- The purpose of MAP testing.
	- **The MAP system builds a unique test for each student.**
	- Students are not expected to know the answer to every question.
	- Students **cannot** skip items, and they cannot go back.
	- **Students may change an answer as many times as they like, but once they have clicked Go on** or pressed the **Enter** key, the answer **cannot** be changed.
	- The tests are not timed, but students need to work productively.
	- Students should use their best test-taking skills (review with them: sounding out familiar words; looking for root words; using prefixes and suffixes; looking at surrounding text for clues; reading directions and entire item clearly; and eliminating wrong answers).
- Administer *Familiarization Tests*. We strongly recommend you familiarize your students with the various types of item interactions before you administer a MAP test. *Familiarization Tests* are available to all partners. There are two stand-alone *Familiarization Tests* available - one for Grades 2-5 and one for Grade 6+. *Familiarization Tests*:
	- Have about 10 items in various formats to allow students to practice interacting with the all item elements.
	- Can be given to students at any time before they take a MAP test.
	- **Are not scored.**
- $\Box$  Tell students about the assigned seating arrangement.
- $\Box$  Help younger students become acquainted with the lab, if necessary, and features of the computer such as the mouse, the keyboard, etc.
- $\Box$  All students need to know how to use the scroll bar and pop-up calculator.
- $\Box$  Remind students they cannot use textbooks or other materials.
- Discuss the importance of listening to the proctor's directions before beginning the test.

# <span id="page-9-1"></span>On Testing Day

- $\Box$  Remind students to go to the restroom and get a drink prior to test time.
- $\Box$  Have students bring a book to read when they have completed testing.
- $\Box$  Make every effort to get classes to the lab on time for their designated time slot.
- $\Box$  As students enter the lab, help the proctor ensure that each student is seated at their assigned computer.
- Do not hover over students as this may make them nervous and because teachers may be tempted to help students through any rough spots in the test.
- $\Box$  Remain in the lab with the students throughout the testing session. Teachers are a second set

of eyes and ears for the proctor. This also models the importance of this test to the students.

Remember, teachers are vital to the testing process. Students generally do better in testing situations when their teacher is positive and encouraging!

# <span id="page-10-0"></span>Proctor's Duties during Testing

It is important to monitor students during testing. Proctors have some general duties that need careful attention. Teachers will help with many of these responsibilities while they are in the lab with their class.

# <span id="page-10-1"></span>Some General Reminders

- Protect the proctor password. Be extremely careful that students do not see or hear the proctor's password, either when logging on at the beginning of the testing session or when it is necessary to access the Proctor Administration Menu by pressing Ctrl+Shift+P (TestTaker for Windows® or Intel®based Mac OS<sup>®</sup>) or Cmd+Shift+P (TestTaker for PowerPC<sup>®</sup>-based Mac OS®). If you are unsure about what version of Mac TestTaker you are using, look at the icon that is used to open TestTaker. A red pencil in a circle indicates an Intel Mac installation. A yellow pencil with a ruler indicates a PowerPC installation. Do not leave the password written on anything the students may find.
- Provide a comparable test environment for all students. It is very important to ensure that exactly the same information is given to all students. No students should be given a particular advantage or put at a disadvantage.
- MAP tests are NOT timed. Every student should be allowed sufficient time to complete the test.

# <span id="page-10-2"></span>Proctoring Duties (to be Shared by Teachers and Proctors)

- Record absent students. If a student is absent, exit his or her test by accessing the Proctor Administration Menu by pressing **Ctrl+Shift+P** (TestTaker for Windows® or Intel® -based Mac OS® ) or Cmd+Shift+P (TestTaker for PowerPC®-based Mac OS®). If you are unsure about what version of Mac TestTaker you are using, look at the icon that is used to open TestTaker. A red pencil in a circle indicates an Intel Mac installation. A yellow pencil with a ruler indicates a PowerPC installation. Select **Terminate**. Note each absence on the class list and the *Record of Student Absences*, *Paused* Tests, and *Terminated Tests*<sup> $\oplus$ </sup> sheet. Absent students need to be scheduled for a make-up session.
- Observe and monitor students. Be aware of student progress during the test. If necessary, advise students moving too slowly to continue to make progress or students moving too quickly to pay careful attention to the items.
- Monitor for books and talking. Students should not visit or have access to reference books or other instructional materials during the test.
- Clarify directions. For more information, see [Allowable Accommodations for MAP Assessments](http://www.nwea.org/accommodations).
- Record student scores. When students finish the test, they should raise their hands. Go to the student's computer and either print the final score screen or record the final RIT and goal ranges displayed on the screen.
- The student should push back from the test station and remain quiet in his or her seat until dismissed. If allowed, the student may read or do schoolwork.

# <span id="page-10-3"></span>Special Situations

- Choosing answers. If a student struggles with the mouse to select answers, the up and down arrow keys or the keyboard letter/numbers can be used.
- Breaks. Allow students (especially younger ones) a wiggle or water break. Access the Proctor Administration Menu by pressing Ctrl+Shift+P (TestTaker for Windows<sup>®</sup> or Intel<sup>®</sup>-based Mac OS®) or Cmd+Shift+P (TestTaker for PowerPC®-based Mac OS®) and leave the blue screen up. If you are

unsure about what version of Mac TestTaker you are using, look at the icon that is used to open TestTaker. A red pencil in a circle indicates an Intel Mac installation. A yellow pencil with a ruler indicates a PowerPC installation. To resume the test, click **Close** and enter the proctor password. **Note:** When a test is resumed, the test returns to the same item number but displays a different question.

- Display problems. If an item does not display correctly, try refreshing the screen by pressing **Ctrl+Shift+R** (TestTakers for Windows® or Intel® -based Mac OS® ) or **Cmd+Shift+R** (TestTaker for PowerPC®-based Mac OS®). If you are unsure about what version of Mac TestTaker you are using, look at the icon that is used to open TestTaker. A red pencil in a circle indicates an Intel Mac installation. A yellow pencil with a ruler indicates a PowerPC installation.
- Item problems. If there is a problem with any question, such as missing answers, questions, or instructions, try refreshing the screen. If this does not work, record the name of the test being administered, the item number found in the upper right hand corner of the item screen, and a description of the problem on the *Problem Item Report Form*<sup>®</sup> and email it to NWEA.

# <span id="page-11-0"></span>As Students Finish Their Tests

- The proctor begins to set up for the next group as students complete testing.
- Students may be dismissed to their classroom when 90 percent of the class has completed testing. The teacher can take those students back to the classroom while the proctor remains with the students who are not finished.

# <span id="page-12-0"></span>Invalid Scores and Retesting

It may be necessary to invalidate a student's test for some reason during the test event.

# <span id="page-12-1"></span>Invalidations

The following are some of the reasons why a student's test might need to be invalidated:

- Copies or receives verbal help from another student.
- Answers randomly without reading the questions.
- Refuses to take or continue the test.
- **Seems unable to comprehend directions or questions.**
- **Exhibits disabling anxiety.**
- Becomes ill during the test.
- Some scores are shown as invalid on the final screen as a result of the scoring process. An overall RIT score is considered invalid when it meets any of the following conditions:
	- RIT score  $>$  320.
	- $\blacksquare$  RIT score < 100.
	- Was attained in  $\lt$  3 minutes on a Survey test.
	- Was attained in < 6 minutes on a Survey w/ Goals test.
	- Was attained in < 2 minutes on a Combined Science test.
	- The standard error of measurement (SEM) is outside these bands:
		- $\blacktriangleright$  2.5 6.5 on a Survey test.
		- The SEM is less than  $\langle \cdot \rangle$  1.5 or greater than  $\langle \cdot \rangle$  5.5 when a RIT is less than  $\langle \cdot \rangle$  240 on a Survey w/ Goals test, OR
		- The SEM is less than  $($  > 1.5 when a RIT is equal to or greater than  $($   $\geq$  240 on a Survey w/ Goals test. In most cases, students who score at high levels (i.e., a RIT of 240 or more) may have larger standard errors of measure, but still have valid scores.

Records with invalid scores are retained in the NWEA historical database. These scores are not included in any aggregate statistics at the district, school, or classroom level. However, the records are included on *Teacher Reports* <sup>*n*</sup> and *Class Reports* without the numeric scores but with an explanation of why the score was considered invalid. Students with invalid scores are indicated on the *Teacher Reports* and *Class Reports* with three asterisks in the RIT column.

If a student took two tests and one was valid and the other invalid, the student's name appears twice on reports – once with scores and once without scores. The line without scores appears grayed out on the report. If a student takes two tests and both are valid scores, both scores appear on the reports, but the score that is used in the aggregate data is the score with the lowest standard error.

# <span id="page-12-2"></span>Retesting

Students who are absent during their testing session need to be rescheduled during the testing window. Be sure extra time slots are built into the testing window to allow for these students.

On occasion, teachers may request that a student be retested because they do not feel the student performed up to his or her potential. Teachers should get approval from the school administrator in the building before retesting occurs.

The following are some guidelines for retesting. These are not hard and fast, but should be discussed and decided as a district.

- Classroom teachers determine the appropriateness of testing a student between the normal fall and spring cycles. Testing of currently enrolled students can be done if there are indicators in classroom assessment or performance that show unusually low or high achievement on the MAP test, or if the teacher needs additional information for differentiated or individualized instruction, group instruction, or program placement.
- A parental request can be considered, but staff determine the need for retesting. A student cannot be tested more than four times a year, including the regularly scheduled fall and spring cycles. There is a risk of exhausting items in the testing bank for determining a student's achievement level.

# <span id="page-13-0"></span>Other Notes about Reports

Test events that occur outside the district's defined testing window appear in gray and are not included in the summary statistics.

# <span id="page-13-1"></span>MAP® Reports and Resources

There are a variety of MAP reports and resources available. Some reports are available to teachers within 24-48 hours of the data being uploaded to NWEA, and others are available after all district testing is completed, the data are uploaded to NWEA, and End-of-Term Reports are ordered by the MAP coordinator.

# <span id="page-13-2"></span>Teacher Reports

Some important things to know before you begin:

- Access the Reports Site at NWEA.org > Reports Login  $\hat{\theta}$ .
- You must have a user name and password to access the Reports Site. The teacher user names and passwords are generated by NWEA during the class roster file (CRF) enrollment process and the information is made available to you by your school administrator and MAP coordinator.
- You must have Adobe<sup>®</sup> Reader<sup>®</sup> installed on your computer to view online reports and resources. After you log on to the Reports Site, click the **Get Adobe® Reader®** link on the left navigation bar if you need Adobe® Reader® .

### **Actions**

- Change password Gives you the ability to change the password associated with your user name. To change your password:
	- 1. Click **Change Password** on the left navigation bar of the Reports Site.
	- 2. Type your old password and new password in the text boxes.
	- 3. If you click **Submit**, your changes are saved and must be used the next time you log on.
	- 4. If you click **Cancel**, your changes are **not** applied and the page refreshes with the text boxes cleared.

### Online Reports

- **Teacher Reports**  $\theta$  **Lists students in your classes and their test results for the selected term.** 
	- 1. Click **Teacher Reports** on the left navigation menu.
	- 2. From the drop-down menu, select the **term** for which you wish to view the reports.
	- 3. Choose the **format** for goal scores. You can view them by RIT ranges or goal descriptors (i.e., Lo, Av, Hi). Click **Submit**.
- 4. Adobe<sup>®</sup> Reader<sup>®</sup> opens and your *Teacher Report* <sup>A</sup> appears on the screen. One subject is listed per page. Reports are available only for classes that have tested and have uploaded to NWEA for the selected term.
- Class Rosters Lists all students associated with your classes and provides access to the *Online Individual Student Progress Report*.
	- 1. Click **Class Rosters** on the left navigation menu.
	- 2. Select the **term**, and then select **associated class** to see the roster.
	- 3. Click **Submit**.
	- 4. Select the **period** for which you would like growth to be calculated on your *Online Individual Student Progress Report*. Note that if students do not have certain points of data available, no growth is calculated. You can always come back to this page and change the period designation for the growth calculation.
	- 5. Select the **type of report** you want to generate text, graph, or both.
	- 6. Choose the **additional lines** that you want to appear on the graph report. Note that the default selection displays both the district average and the norm group average.
	- 7. Click a **student's ID number** to access all of their historical data. This data shows you any point at which the student was enrolled in the data file and any test they have taken, including any intake or interim testing, and all test event data accumulated for that particular student.
	- 8. Click a **student's name** to access a copy of the *Online Individual Student Progress Report* for that particular student. All reportable test events from the term are displayed. No intake or interim testing points appear on this report.
	- 9. Click a **class name** to access an Adobe® Reader® file with all students' *Online Individual* Student Progress Reports<sup>®</sup> at once. A list of students appears on the left side of the page. Use this list to access individual student reports one at a time. This file allows you to print all of your students' progress reports at one time.
- Class by Subject Provides a view of the academic performance of a given class in a specific subject for a selected term. You may disaggregate the report data by ethnicity or gender with the option to display summary data for small groups.
- Grade by Subject Provides a view of the academic performance of a selected grade in a specific subject for a selected term. As in the *Class by Subject Report*, you may disaggregate the report data by ethnicity or gender with the option to display summary data for small groups.
- Students Not Tested Lists students who have not been tested.
	- 1. Click **Students Not Tested** on the left navigation bar.
	- 2. When one or more students in a given subject have tested, a link is associated with the number of students. Follow the drill-down links to access the list of students' names.

#### Instructional Resources

- **Class By RIT <sup>** $\oplus$ **</sup> Two classroom reports are included in this link:** *Class Breakdown by Overall RIT* $\oplus$ and *Class Breakdown by Goal*. These reports provide at-a-glance information about classroom academic diversity by subject and by goal strand. They are also linked to *DesCartes: A Continuum of Learning***®**.
	- 1. Click **Class by RIT** on the left navigation bar.
- 2. Select the **term** and **class**, and then click **Submit**. The *Class Breakdown by Overall RIT* appears.
- 3. Click a **subject name** (e.g., Mathematics) to drill down to the *Class Breakdown by Goal*  Report<sup>®</sup> for that subject.
- 4. Click a student's name to retrieve a .pdf file containing the *DesCartes*<sup>®</sup> skills that corresponds to the goal RIT range for the associated goal. The first page contains header information. The second page contains the *DesCartes* information.
- 5. Click the **goal name** to retrieve a .pdf file that contains the *DesCartes* pages for each RIT range for that goal.
- 6. Click **<all students in cell>** to retrieve a .pdf file listing all the students within the cell and corresponding *DesCartes* pages for that RIT range and goal.

#### Data-Tools

DesCartes – *DesCartes* translates MAP test scores into the skills and concepts students may be ready to learn. The skills and concepts in *DesCartes* match the organization of the MAP goal reporting areas. Educators using *DesCartes* can develop appropriately challenging activities for students and use it as a common framework for organizing resources, collaborating, and goal setting. The Essentials section is an overview including Teacher's Tips and an Annotated Page providing direction on how to interpret the contents. The Appendices section includes Vocabulary, Signs and Symbols, and Research Concepts.

To use DesCartes:

- 1. Select the **subject** in the left column.
- 2. Select the **goal area** in the middle column.
- 3. Select the **RIT range** in the right hand column.
- 4. A new browser window opens with Adobe<sup>®</sup> Reader<sup>®</sup> and the requested page appears.

Dynamic Reports<sup>-</sup> he *Dynamic Reporting Suite*<sup>-</sup> is a reporting platform that simplifies data analysis and offers classroom tools to apply test scores directly to instruction. Without digging through pages of data or piles of numbers, at-a-glance analytical tools present information regarding the status of students (individually, by class, by grade, or by a school) relative to growth, proficiency, and norms. These data are easily accessed and analyzed, empowering educators to take meaningful action.

To access the Dynamic Reporting Suite:

- 1. Click **Dynamic Reports** in the left navigation bar under Data-Tools.
- 2. Click **Dynamic Reports**.
- 3. Use the left navigation bar to access reports.

## <span id="page-15-0"></span>MAP Coordinator Reports

The MAP coordinator has full access to all of the features of the Reports Site. At the conclusion of the testing period, they access and print summary and growth reports for use by teachers and school administrators. The different reports MAP coordinators can access are:

- Teacher user names and passwords for accessing their *Teacher Reports*.
- Online reports accessible to teachers.
- Ordered reports (end-of-term).

#### Actions

- **Order Reports**<sup> $\oplus$ </sup>.
- Individual Student Progress Reports Features one report for every student; also known as the Parent Report. Current and past scores in each subject are displayed.
- Grade Report sorted alphabetically and by RIT scores.
- Class Report sorted alphabetically and by RIT scores Features one group (page) for each class, ordered by students' last names or RIT scores.
- District Summary Reports by School and by Grade Display average scores for each grade in each school in the district. Summary information is available by Class, School, and District. Summary information for each goal area is included in this report.
- Achievement Status and Growth (ASG) Report  $\Theta$  Displays RIT scores, target growth, and attainment of target growth for a class.
- Growth Summary Reports Summarizes by subject and grade the term-to-term growth of all students by school or by district.
- Data Text Files containing TAB delimited raw data.
- Comprehensive Data File <sup>⊕</sup>.

# <span id="page-16-0"></span>Communicating with Students and Parents

## <span id="page-16-1"></span>Talking with Students

Following is a list of common student questions along with possible staff responses. Use the Classroom Discussion Points section to talk with students about what to expect from MAP assessments.

Recommendation:

 To better inform students about the upcoming test experience, access the *MAP Student PowerPoint***®** *Presentation* and schedule time for students to complete the *Familiarization Tests*.

## <span id="page-16-2"></span>Common Student Questions

- Q What are MAP assessments?
- A MAP assessments are achievement tests in Mathematics, Reading, Language Usage, and Science taken on a computer.
- Q How do MAP assessments work?
- A The computer displays one test question at a time on the screen. You select an answer using the mouse or the keyboard. The difficulty of the test adjusts based on how you perform on the questions that you answer. It builds a test just for you.
- **Q** Why are we taking MAP assessments?
- A This test shows me how well you are performing so I can best help you in class. It also helps me know what you should be working on to improve the most.

# <span id="page-16-3"></span>Classroom Discussion Points

### Taking the Test:

 You are not expected to know the answer to every question. You need to use your best test-taking strategies (you may want to review these with the students here).

- You must answer every question. Questions **cannot** be skipped.
- Once you have answered a question and gone on to the next one, you **cannot** go back. Because the test uses your past answers to choose subsequent questions, your answer is locked in.

## When You Enter the Lab:

- Make sure your name is listed on the computer screen where you are sitting. If it is not, let the proctor or teacher know right away.
- You will see **Start Test** on the screen. Wait for directions from the proctor before you click this button. She or he will let you know when it is OK to begin the test.

### As You are Working on the Test:

- For the Mathematics assessment, you will have scratch paper and pencils available. You can use this to help you work out problems and then answer the questions on the computer. Scratch paper can be left at the computer and should not be removed from the test room.
- Some Mathematics questions display a calculator on the screen. It will only be available for some items. You do not have to use the calculator. It is available as a resource. To hide the calculator, click **Hide Calculator** at the bottom of the screen. You can also move it if it is in your way. The calculator works just like a hand-held calculator. Click the numbers and symbols you want to use.
- Some Reading and Language Usage questions may have passages that are too long to show up all at once on the screen. A scroll bar appears to the right of the passage. This scroll bar can be moved up or down to read the entire passage.

### When You Finish the Test:

- Raise your hand to let the proctor or teacher know you are done.
- **Do not** click any buttons on the screen or press any keys on the keyboard; wait for the proctor or teacher to do this.
- Sit back from your computer and read your book.

### Other Reminders:

- You will have time to get a drink and a bathroom break before the test begins.
- You need to bring a book with you to read when the test is completed.
- This is just like any other test; you cannot talk to anyone or use any books to look things up.
- You need to do your personal best on this test. This information is very important in helping us to set goals for you and to monitor your progress.

## <span id="page-17-0"></span>Sharing with Parents

There are several tools available to help teachers understand their reports and what the scores mean. It is important to review these and ask any questions in order to be able to talk with both students and parents about the scores.

- RIT Charts  $\theta$  This document has great value while talking to parents. It shows sample items from the RIT range where the student is performing. The charts help you reference what a score means. They also show sample items representing the type of skills the student would have mastered and the direction the student is headed in the future. This document is provided to teachers and district leadership team members in the *MAP Administration* workshop.
- Goal Structures  $\oplus$  This document describes the goal areas that are assessed on the MAP tests and gives sub-goals within each of these areas. It is very helpful to use this document to begin goal

setting with students and to describe any information on reports to parents. This document is provided to teachers and district leadership team members in the *MAP Administration* workshop.

- Normative Data<sup> $\oplus$ </sup> This document shows typical scores for the 50th percentile in the *RIT Scale Norms Study* and gives educators starting information for looking at class data. This document is provided to teachers and district leadership team members in the *MAP Administration* workshop.
- Annotated Reports  $\theta$  This document contains various samples of many of the reports available to your staff. It is a good guide to have as reports are viewed for the first time.
- Parent Toolkit  $\theta$  This document helps parents by providing term definitions, frequently asked questions, tips, and web site resources.

# <span id="page-18-0"></span>Frequently Asked Questions about Test Administration

- Q What should I do if a student has not completed his or her test but the rest of the class is finished?
- A Because the tests are not timed, you have some options. The class may be dismissed and that student be allowed to finish while the lab is being prepared for the next group. Alternately, the student's test may be terminated with the option to resume, which would allow him or her to finish it at another time.
- Q Are students allowed to do a practice test?
- A Yes. *Familiarization Tests* are available to all partners. There are two stand-alone *Familiarization Tests* available - one for Grades 2-5 and one for Grade 6+. In addition, there is a *MAP Student*  **PowerPoint<sup>®</sup>** Presentation that can be shown to students to allow them to see how the test works.
- Q What do I do if a student is obviously cheating, is making no effort to select correct answers, or refuses to continue to take the test?
- A The proctor should terminate the test with the option to resume, and contact the school administrator who makes the final decision. If the test is invalidated, the school administrator should terminate it without the option to resume.

# <span id="page-18-1"></span>Online Resources for Continued Learning

Supporting documents to deepen your understanding of MAP data are available from the NWEA Web site. These include:

- Annotated Reports <sup>⊕</sup>
- Comparative Data to Inform Instructional Decisions
- Guidelines for Choosing the Correct Test
- MAP Student PowerPoint<sup>®</sup> Presentation<sup>→</sup>
- Normative Data<sup>→</sup>
- **NWEA Glossary of Terms**<sup> $\oplus$ </sup>
- Parent Toolkit<sup>-</sup><sup>®</sup>
- Teacher Handbook for MAP Administration
- Understanding Teacher Reports

Note: All MAP Administration documents are updated periodically. Check the NWEA web site for the most current versions before each testing season.

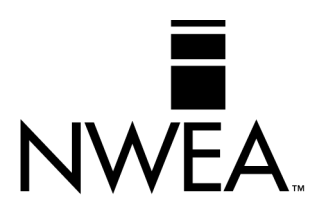

# **Northwest Evaluation Association™**

121 NW Everett Street, Portland, OR 97209 503.624.1951 | NWEA.org | Revised 11/2012 | ©2012 Northwest Evaluation Association

# Easy Access to Online Resources NWEA.org  $\bigoplus$

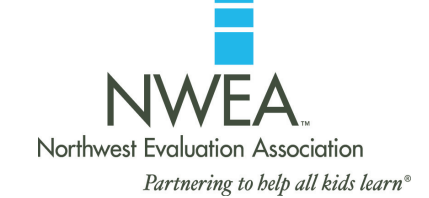

#### **OUR RESEARCH >**

#### **State Information**

Select your state from the drop-down menu

- **Scale Alignment/Linking Studies**
- Goal Structures

#### **The Kingsbury Center at NWEA**

Click on **Enter the Kingsbury Center**

#### **SPARK COMMUNITY >**

Click on **Visit the community**

#### **PARTNER SUPPORT > All Resources >**

#### **Getting started with MAP®**

Under the **Checklist** column

- MAP Team Roles and Responsibilities Checklist
- Under the **Technical Requirements** column
- Technical Requirements MAP for Primary Grades

#### **Starting a Testing Season**

Under the **Downloads & Templates** column

- Class Roster File (CRF) Template
- **Special Programs File (SPF) Template**
- Creating the Class Roster File (CRF)

#### **PARTNER SUPPORT > Professional Development >**

#### **Knowledge Academy**

#### **Online Training**

Under the **Available Courses** column

- **MAP Basics**
- Enrolling for a Test Term (CRF and SPF)
- Using NTE Admin 2
- MAP Proctor Training
- MAP for Primary Grades Key Features and Components
- MAP for Primary Grades Successful Administration
- Dynamic Reporting Suite

#### **PARTNER SUPPORT > Test Administration >**

#### **Before the Testing Cycle**

Under the **Guides** column > MAP® Documents

- Teacher Handbook MAP
- Proctor Handbook MAP
- MAP Coordinator & School Administrator Handbook - MAP
- Guidelines for Choosing the Correct Test MAP
- Sample Testing Schedules MAP
- End-of-Course Assessments MAP
- RIT Charts MAP

#### **PARTNER SUPPORT > Test Administration >**

#### **Before the Testing Cycle**

- Under the **Guides** column > MAP for Primary Grades Documents
	- **E** Installation Instructions and User Guide MAP for Primary Grades
	- Classroom Testing Requirements MAP for Primary Grades
	- **Placement Process Activity MAP for** Primary Grades
	- Guidelines for Placing Students MAP for Primary Grades
	- Test Name List MAP for Primary Grades
	- Sample Testing Schedule MAP for Primary Grades
	- Proctor and Teacher Instructions MAP for Primary Grades

Under the **Guides** column > NWEA Glossary of Terms

Under the **Preparing Students** column

- MAP for Primary Grades Test Warm-Up (Windows)
- MAP for Primary Grades Test Warm-Up (Macintosh)
- Test Warm-up Audio Script MAP for Primary Grades

■ MAP Student PowerPoint<sup>®</sup> Presentation

Under the **Preparing Parents** column

- Sample Parent Letter First Season
- Sample Parent Letter Second Season and Beyond
- Parent Toolkit

#### **During the Testing Cycle**

Under the **Downloads & Templates** column

Problem Item Report Form

#### **PARTNER SUPPORT > Reports >**

#### **General**

Under the **Norms and Placement Guides** column

- Comparative Data to Inform Instructional Decisions
- Normative Data
- **State Proficiency Tables**

#### **Online & Dynamic Reports**

Under the **General** column

- Annotated Reports MAP
- Annotated Reports MAP for Primary Grades
- Guide to Using NWEA's Dynamic Reporting Suite
- Ten Ways to Use Instructional Resources
- Understanding Teacher Reports

# Easy Access to Online Resources NWEA.org > Reports  $\overline{\mathbb{C}}$

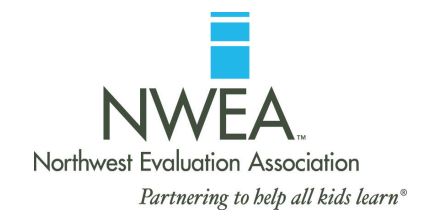

Click on **Reports Login** Enter your **user name** and **password**

After logging in to the Reports Site, the *RIT Scale Norms Study* and *Achievement Status and Growth (ASG) Calculator* are available for download.

#### **Actions** (Available for access by MAP Coordinators only) **Order Reports >**

 Achievement Status and Growth (ASG) Reports – Projection Class and Summary Class

#### **Comprehensive Data File >**

#### **Online Reports**

#### **Teacher Reports >**

#### **Class Rosters >**

Online Individual Student Progress Report

#### **MAP for Primary Grades >**

 Screening or Skills Checklist Teacher Report > Sub-skill Performance Report

#### **Instructional Resources**

#### **Class by RIT >**

- Class Breakdown by Overall RIT Report > Click **Subject**
- Class Breakdown by Goal Report > Click **all students in cell**
- DesCartes: A Continuum of Learning<sup>®</sup> or Primary Grades Instructional Data

### **Data-Tools**

#### **DesCartes >**

#### **Dynamic Reports > Teacher-Level Login**

- Teacher/Class Overview Report
- $\blacksquare$  Lexile<sup>®</sup> Report
- Student Booklist
- **= Student Goal Setting Worksheet**

#### **Dynamic Reports > School-Level Login**

- **School Overview Report**
- Goal by RIT Band Report
- **Dynamic Reports > District-Level Login**
- District by School Report

#### **Primary Grades Instructional Data (S/G only) >**

**Important Note:** For detailed instructions on accessing reports, reference the *Teacher* and *MAP Coordinator and School Administrator Handbooks*.

#### Other Online Resources

Find us on **Facebook** at NWEA or follow us at **twitter.com/NWEA** to get updates from NWEA and the SPARK Community and stay current with the latest education headlines.

#### **Lexile.com**

**The Lexile® Framework for Reading** Matching readers with texts

Lexile® is a trademark of MetaMetrics, Inc., and is registered in the United States and abroad. The names of other companies and their products mentioned are the trademarks of their respective owners.